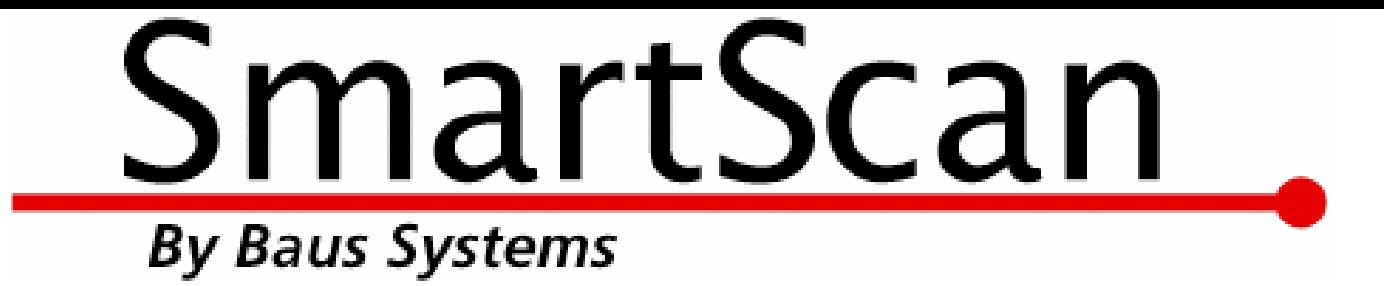

# *Bar Coding for QuickBooks!*

### *SmartScan Purchase Order Verification Demo*

An instructional and reference overview of using SmartScan Purchase Order Verification with QuickBooks

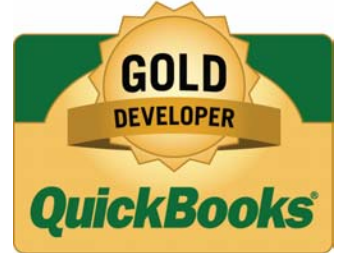

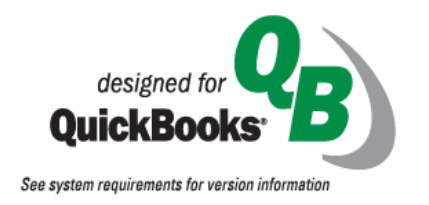

*Baus Systems*

**www.baus-systems.com/smartscan.html Sylvia Miller sylvia@baus-systems.com (206) 932-9986**

 $\Box$ ok SmartScan Purchase Order Verification - SmartScan Enterprise As Admin File View Settings Help Expected Date: Set New Company File Ctrl+N Status: Get POs Ctrl+G Print / Export ▶ **Shipping Address:** Preview Log Off Ctrl+L Exit Ctrl+Q Purchase Order List | Purchase Order Detail | Line Item Detail | Reporting **▽** Show Over 区 Show Received In Full 区 Show Open Get Purchase Orders **▽** Show Short 区 Show Checked Out  $\overline{\mathsf{v}}$  Show Closed Vendor's Nam | PO # Vendor's Addr | Vendi Class Last Modified | Expected Dat | Due Date  $\blacktriangleleft$  $\blacktriangleright$ 

*Start by selecting the QuickBooks company file.*

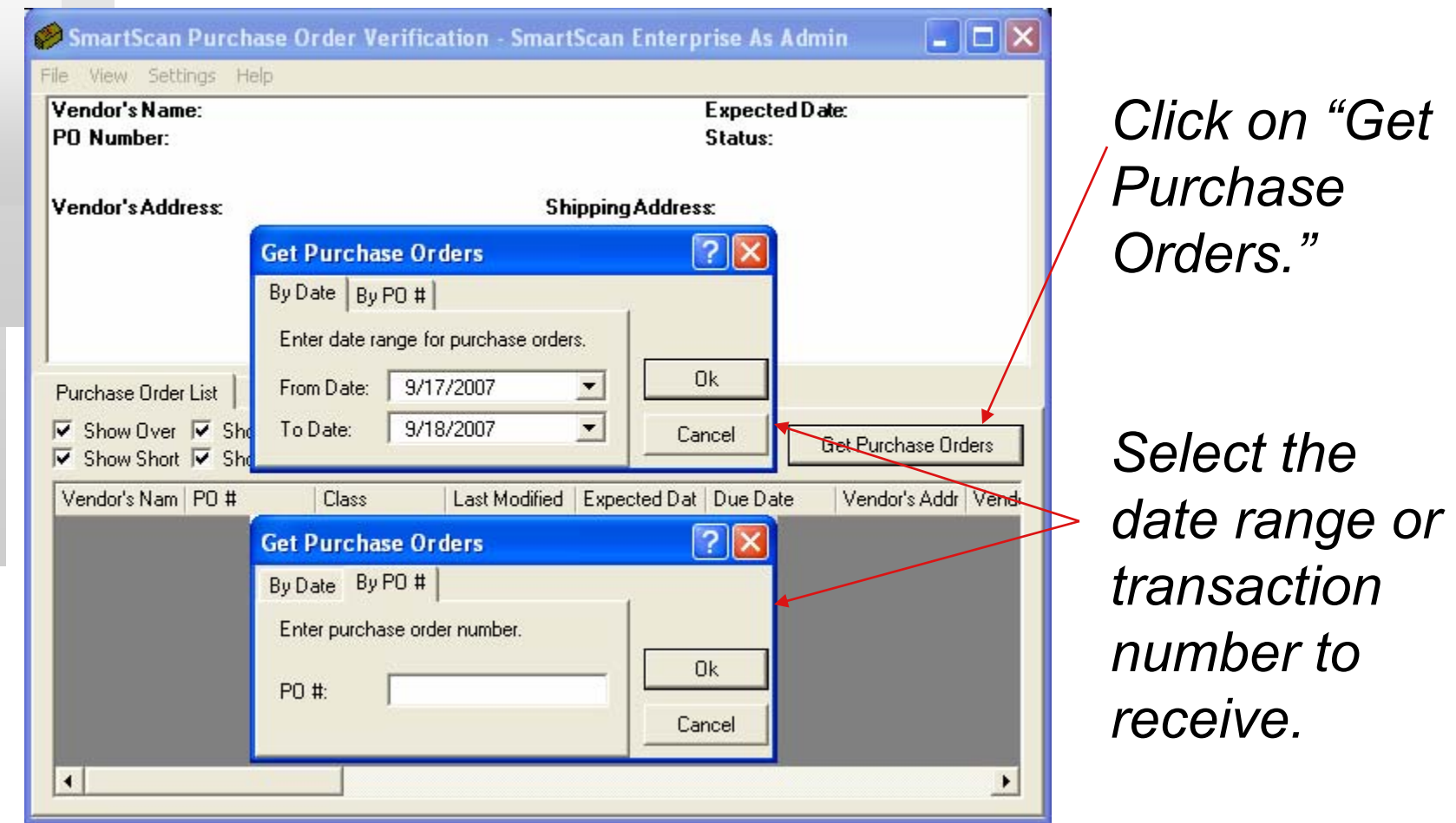

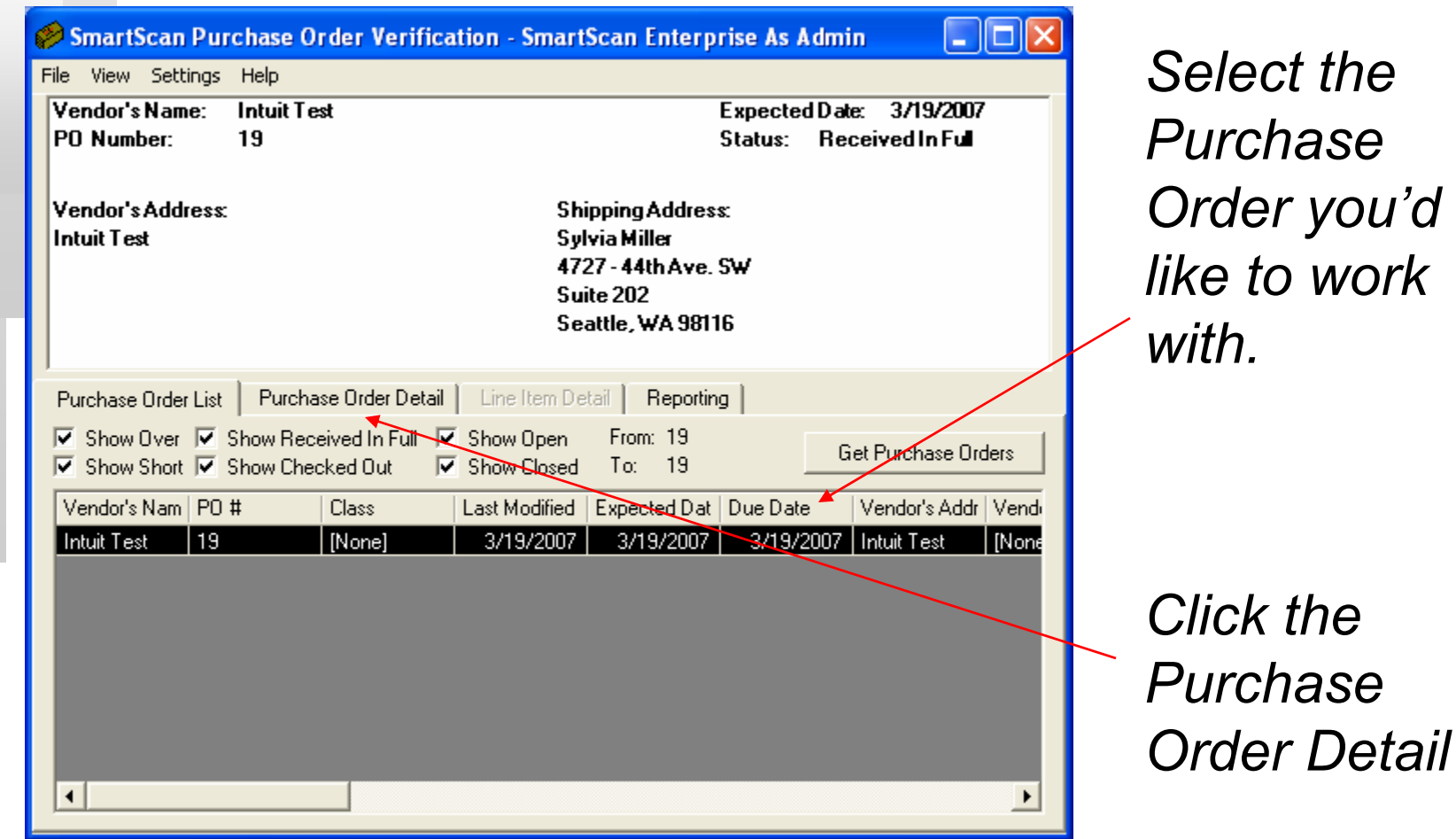

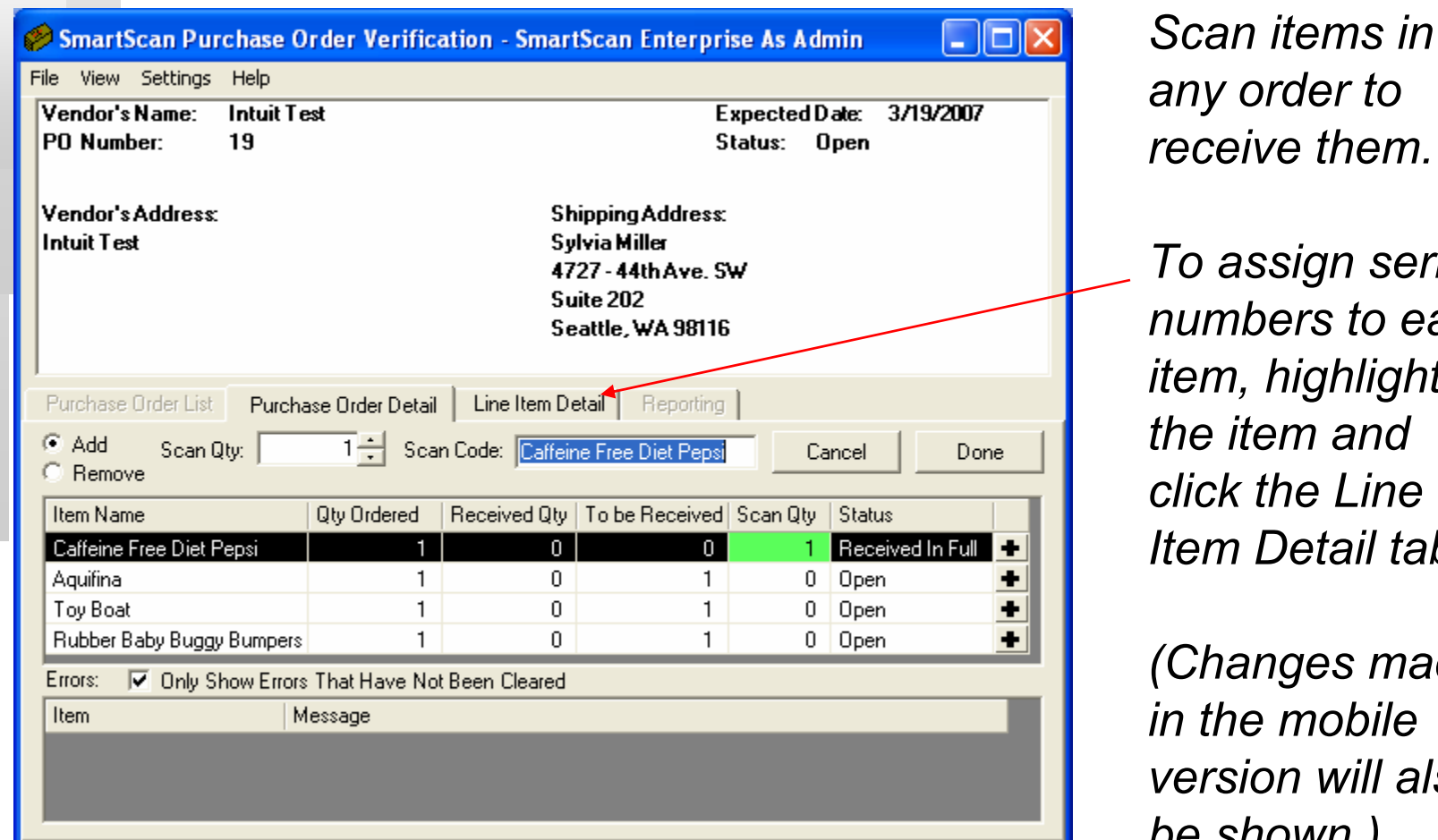

*any order to reive them. To assign serial* 

*numbers to each item, highlight the item and click the Line Item Detail tab.*

*(Changes made in the mobile version will also be shown.)*

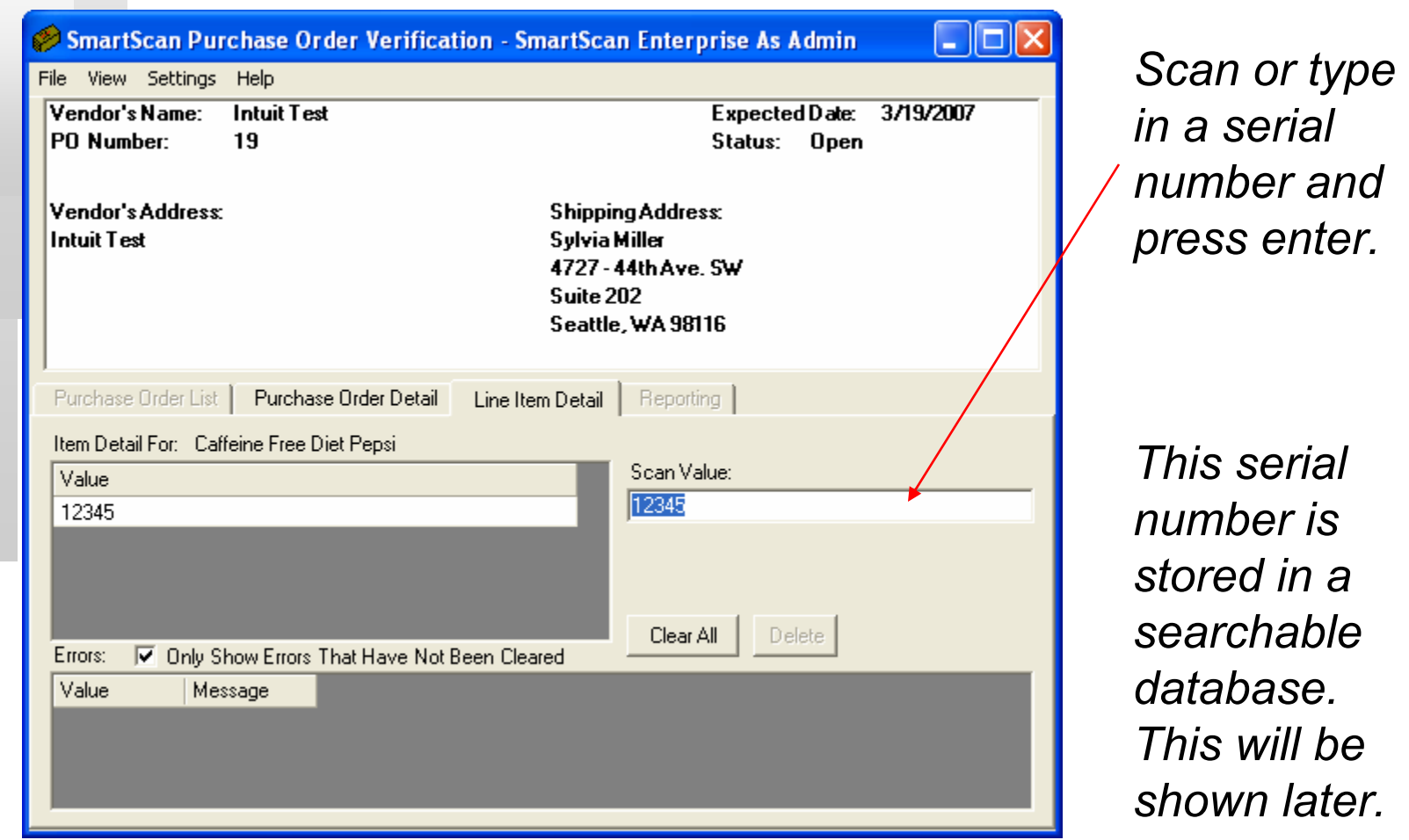

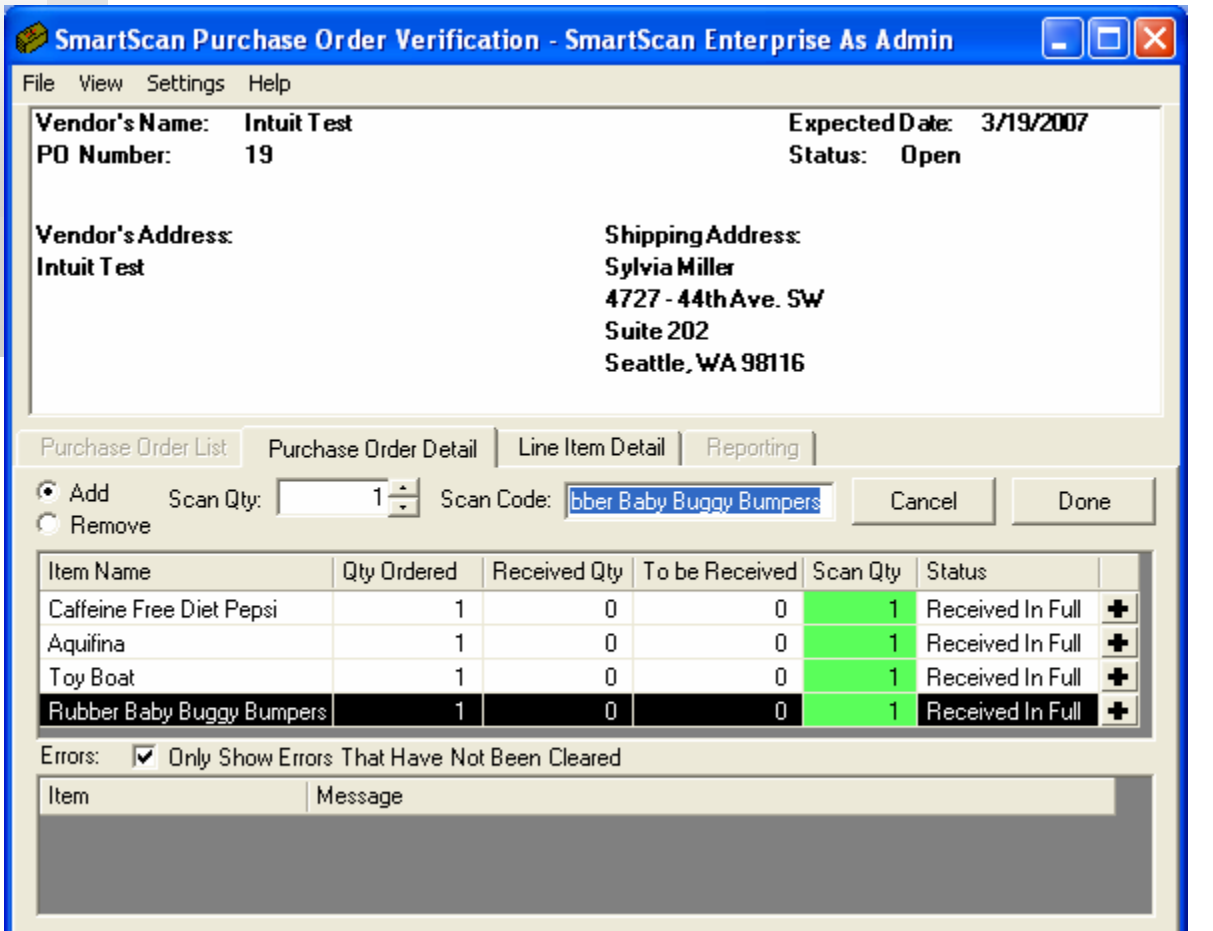

*When all scanning is completed, click "Done", and SmartScan will write an Item Receipt in QuickBooks based on the items scanned to update your inventory.*

### SmartScan

## Purchase Order Verification

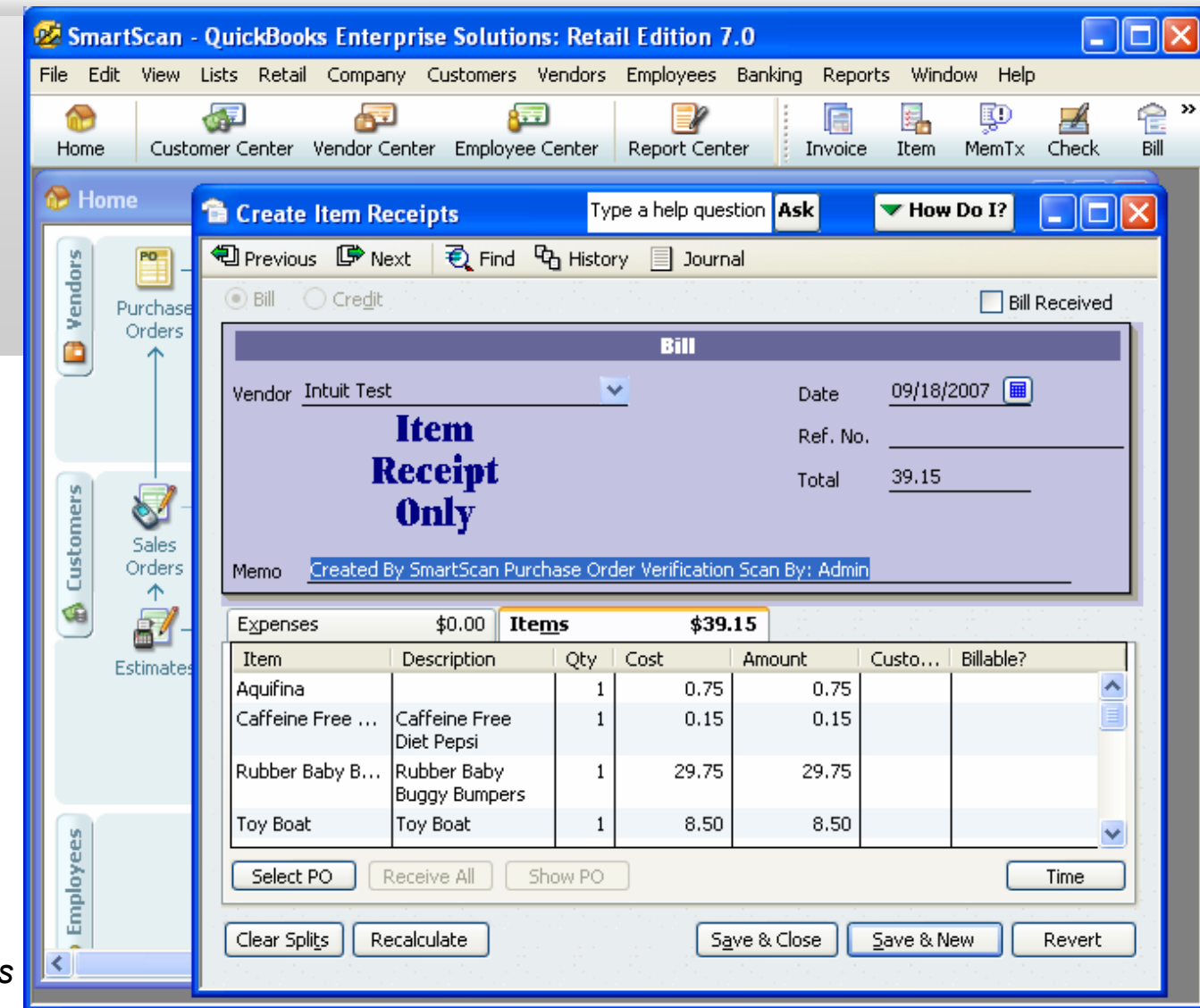

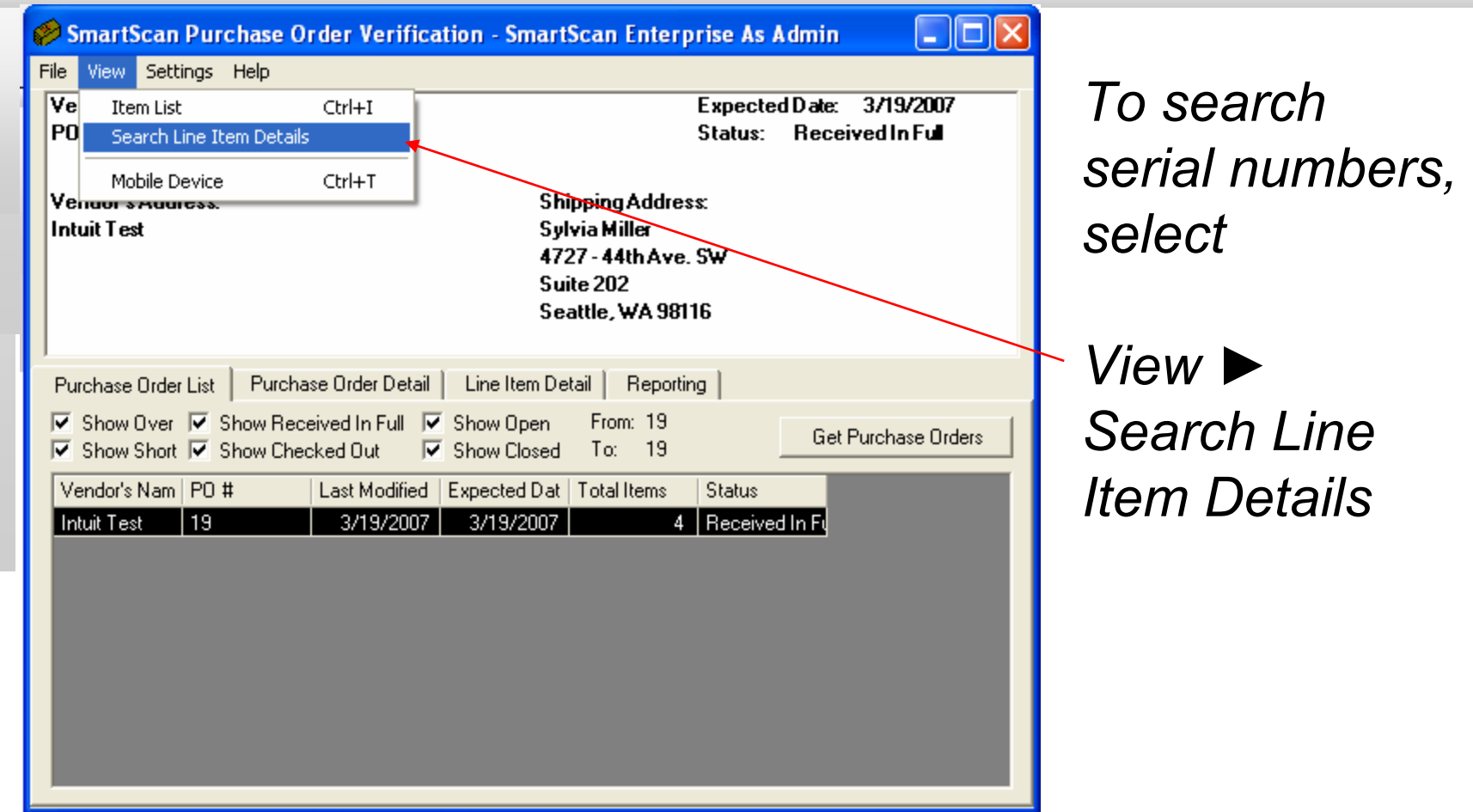

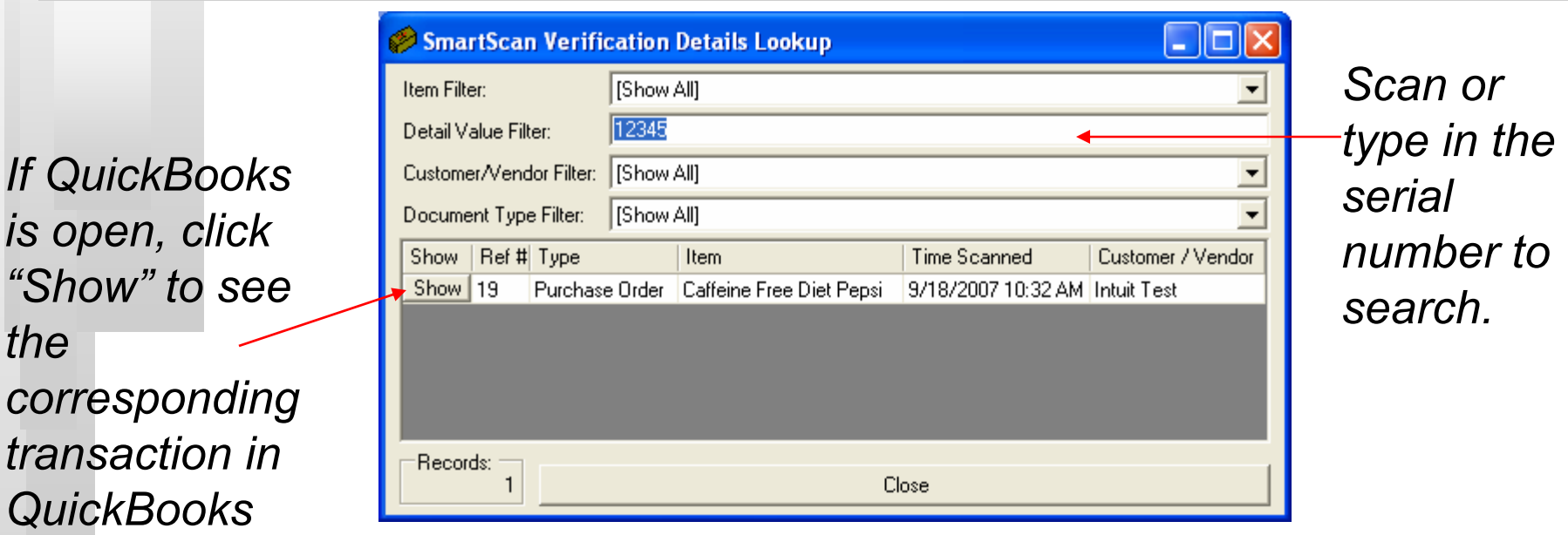

*This Verification Details Lookup searchable database logs and combines all serial numbers from Purchase Order, Invoice, and Sales Order Verification so you can track incoming and outgoing serial numbers, where they came from, and who they went to. It's helpful for returns, warranty issues, and recalls.*

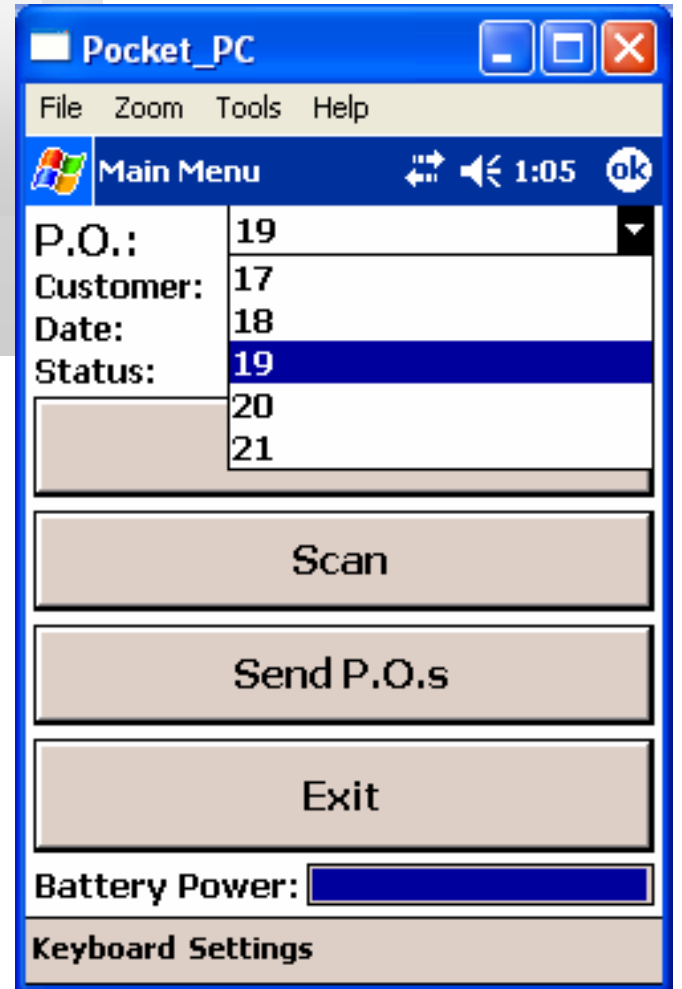

### *The Mobile Verification Screen*

*This is the main screen of the program. Orders have been transferred from the desktop computer to the mobile device. The top dropdown menu allows a Purchase Order to be selected for receiving. The Scan button opens the screen that allows the items on the Purchase Order to be scanned for receiving, and the Get and Send P.O.s buttons transfer P.O.s between the desktop and the handheld.*

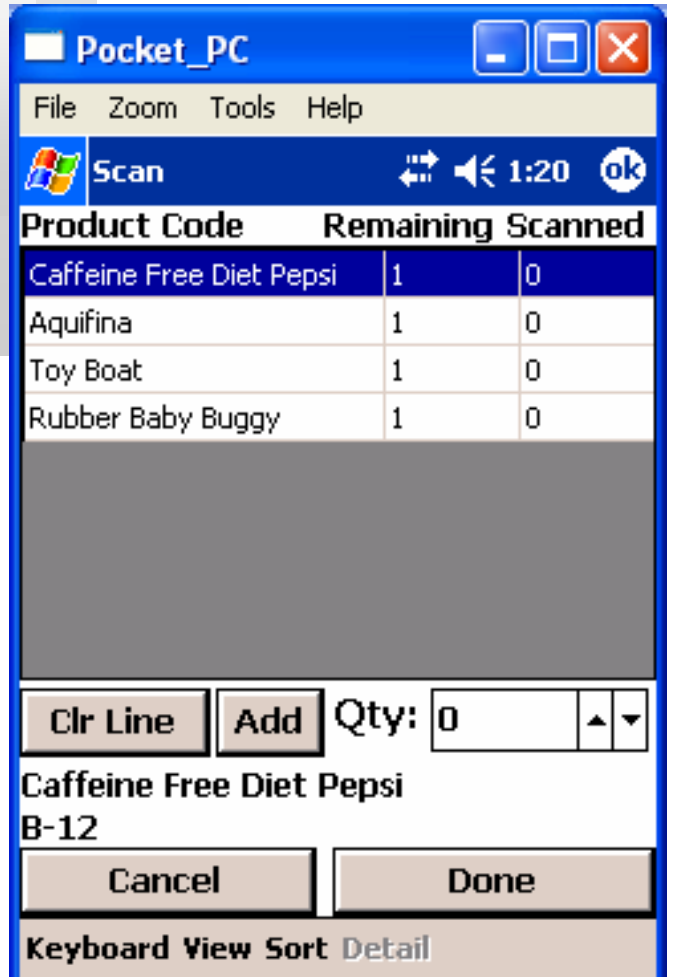

### *This is the receiving screen. It shows items and quantities to be received. Serial numbers can also be logged. When the orders are transferred back to the desktop computer, an Item Receipt will be created in QuickBooks and the serial numbers will be available in the SmartScan Lookup database.*

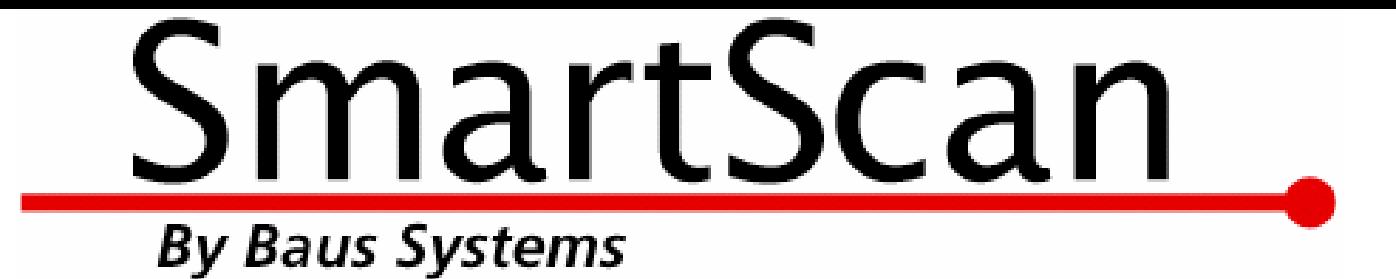

# *Mark Baus Sylvia Miller*

*General Manager SmartScan Team Lead* mark@baus-systems.com sylvia@baus-systems.com

(206) 932-9986

### *www.baus-systems.com/smartscan.html*